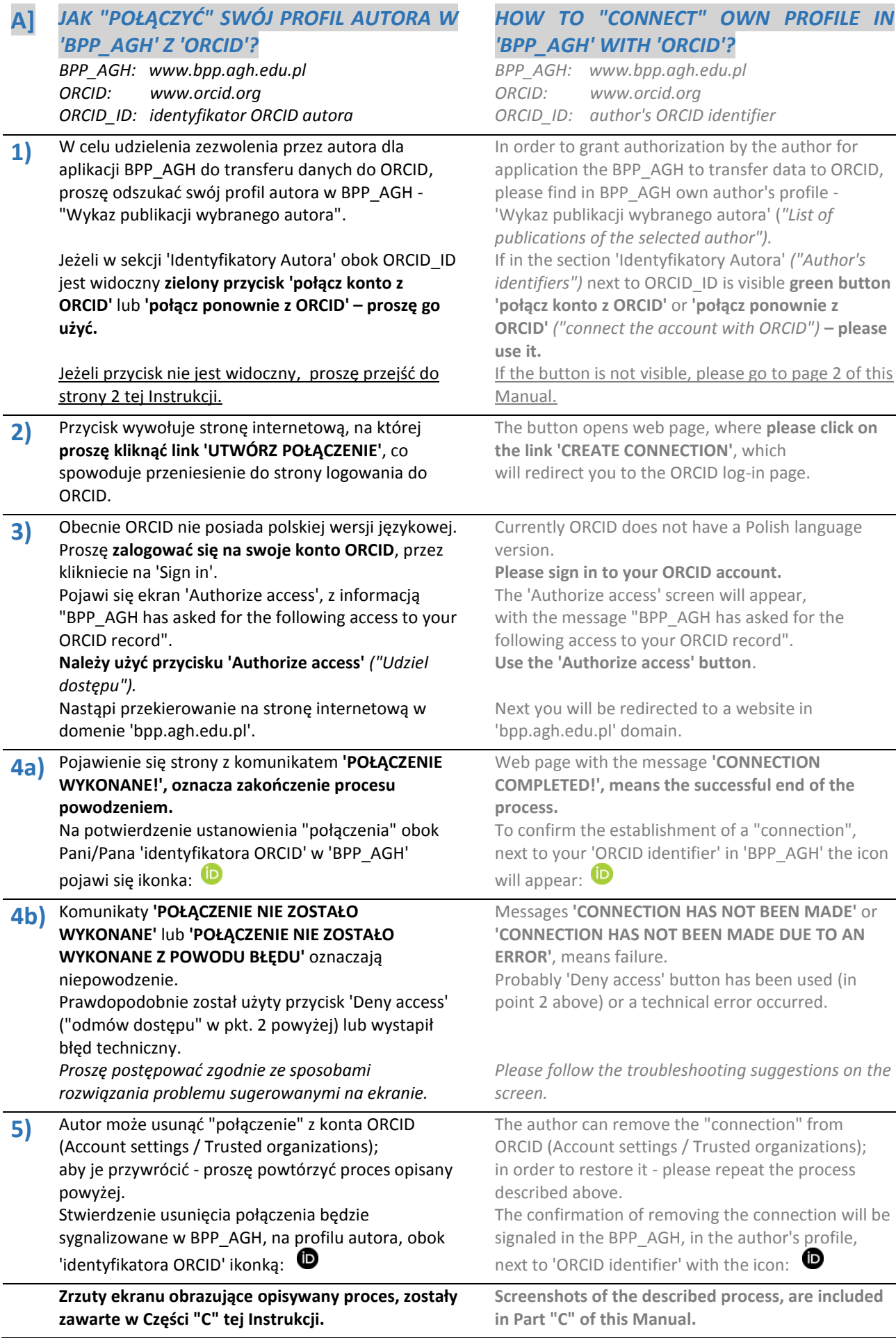

#### **6) JAK POŁĄCZYĆ BPP\_AGH Z ORCID (?), JEŻELI:**

- **> NIE POSIADAM KONTA ORCID,**  lub
- **> MOJEGO ORCID\_ID BRAKUJE W BPP\_AGH,** lub
- **> MÓJ ORCID\_ID W BPP\_AGH JEST BŁĘDNY.**

### **W takim wypadku, prosimy o:**

**a) utworzenie nowego konta ORCID** (jeżeli Pan/Pani jeszcze go nie posiada), w tym celu proszę użyć: > zielony przycisk 'utwórz konto ORCID' w BPP\_AGH

 > lub – jeżeli przycisk nie jest widoczny – proszę wywołać adres:

*<https://orcid.org/register>*

*W polach 'Employment' i/lub 'Education and qualifications' prosimy wpisać nazwę Uczelni w brzmieniu "AGH University of Science and Technology: Krakow, PL".*

**b) przesłanie swojego identyfikatora 'ORCID\_ID' na adres email[: orcid@agh.edu.pl,](mailto:orcid@agh.edu.pl)** z prośbą o weryfikacie i dodanie tei informacii do BPP\_AGH.

Jeden autor powinien posiadać tylko jedno konto ORCID, dlatego jeżeli posiadają Państwo więcej niż jeden 'ORCID\_ID', prosimy o przesłanie poprawnego.

**Gdy poprawny 'ORCID\_ID' zostanie uwidoczniony w BPP AGH, będzie można ustanowić "połączenie" opisane powyżej w punkcie 'A.1' i następnych**.

#### **HOW TO CONNECT BPP\_AGH WITH ORCID (?), IF:**

- **> I DO NOT HAVE AN ORCID ACCOUNT**, or
- > **MY ORCID\_ID IS MISSING IN BPP\_AGH,** or
- > **MY ORCID\_ID IN BPP\_AGH IS INCORRECT.**

**In such a case, please:**

**a) create new ORCID account** (if you have no such account yet)**,** for this purpose please use:

 > green button 'utwórz konto ORCID' *("create ORCID account")* in BPP\_AGH

 > or – if the button is not visible – please go to the address:

<https://orcid.org/register>

*In the fields 'Employment' and / or 'Education and qualifications' please write "AGH University of Science and Technology: Krakow, PL"*

**b) please send your identifier 'ORCID\_ID' to email address[: orcid@agh.edu.pl,](mailto:orcid@agh.edu.pl)** with a request to verify and add this information to BPP\_AGH.

One author should have only one ORCID account, therefore if you have more than one 'ORCID\_ID', please send us the correct one.

**When the correct 'ORCID\_ID' will be displayed in BPP\_AGH, you will be able to establish "connection" described above in point 'A.1' and next.**

## **B] TRANSFER DANYCH PUBLIKACJI DO ORCID**

### **1) Wybór publikacji i harmonogram transferu.**

Automatyczny transfer danych publikacji z BPP\_AGH na konta autorów w ORCID **dotyczy publikacji dla których w BPP spełnione są następujące warunki:**

### **AUTOR:**

**> ustanowił połączenie (opisane w Części A);**

#### **PUBLIKACJA:**

**> rodzaj – książka, rozdział, materiały konferencyjne, artykuł;**

**> lata 2017-2021 – publikacje dodane do bazy danych PBN w procesie ewaluacji;**

**> od roku 2022 – publikacje punktowane zgodnie z zasadami Ministerstwa Edukacji i Nauki.**

Aktualizacja danych na kontach ORCID odzwierciedlająca zmiany w BPP AGH oraz wynikająca z nowych połączeń kont przez autorów będzie realizowana co 2 tygodnie.

Publikacja której dane zostały wysłane do ORCID zostanie oznaczona w BPP\_AGH w profilu autora ('Wykaz publikacji wybranego autora'), obok jej innych danych - ikonką:

Autor może usunąć ze swojego konta ORCID wpis dot. publikacji wysłany przez BPP. Fakt usunięcia wpisu będzie sygnalizowany w BPP\_AGH, obok danych tej publikacji - ikonką:  $\bullet$ 

W celu ponownego transferu takiej publikacji, prosimy o kontakt na adres email: **[orcid@agh.edu.pl](mailto:orcid@agh.edu.pl)**

### **2a) Ustawienia widoczności w ORCID.**

**Ważnym parametrem na koncie ORCID, są ustawienia widoczności ("visibility settings").**

Możliwe ustawienia to:

**> "DLA KAŻDEGO" ("EVERYONE")** - dane mogą być odczytywane bez ograniczeń i są one wyświetlane w rejestrze publicznym Autora; (PREFEROWANE) **> "STRONY ZAUFANE" ("TRUSTED PARTIES")** odczyt tylko tylko dla uprawnionych osób i instytucji; nie znajdują się w rejestrze publicznym Autora; **> "TYLKO JA" ("ONLY ME")** - widoczne tylko dla Autora i źródła które dodało daną informację.

Jeżeli w momencie transferu z BPP AGH zostało

## **A TRANSFER OF PUBLICATIONS DATA TO ORCID**

### **Selection of publications and transfer schedule.**

The automatic transfer of publications data from BPP\_AGH to ORCID authors' accounts **applies to publications which meet the following conditions are met in BPP**:

### **AUTHOR:**

**> established the connection (described in Part A);**

#### **PUBLICATION:**

**> type – book, chapter, conference materials, article;**

**> years 2017-2021 – publications added to the PBN database in the evaluation process;**

**> years from 2022 – publications scored in accordance with the rules of the Ministry of Education and Science .**

Updating data on ORCID accounts following changes in BPP AGH and resulting from new account connections by authors will be carried out every 2 weeks.

The publication whose data has been sent to ORCID will be marked in BPP\_AGH in your author's profile ('List of publications of the selected author') next to its other data - with the icon: (iD

The author may remove from his ORCID account publication entry sent by BPP. The fact of deleting such entry will be signaled in BPP\_AGH, next to the data of this publication - with the icon:  $\bullet$ 

In order to re-transfer such a publication, please contact us at the following e-mail address: **[orcid@agh.edu.pl](mailto:orcid@agh.edu.pl)**

### **Visibility settings at ORCID.**

The "visibility settings" are important parameters **in the ORCID account.**

The possible settings are:

**> "EVERYONE"** - data can be read without restrictions and is displayed in the Author's public register; (PREFERRED)

**> "TRUSTED PARTIES"** - available only to the authorized persons and institutions; not visible in the Author's public register;

**> "ONLY ME"** - visible only to the Author and the source that added this information.

If at the time of transfer from BPP AGH the setting

wybrane ustawienie: was selected: [1] "Everyone" [1] "Everyone" - prace dodane przez ORCID\_API są od razu - works added by ORCID\_API are immediately wyświetlane w rejestrze publicznym Autora. displayed in the Author's public register. [2] W przeciwnym razie [2] Otherwise - dodane prace nie będą publicznie widoczne dopóki - added works will not be publicly visible until the dany Autor nie zmieni ich widoczności na Author changes their visibility into "Everyone". "Everyone". *Dokumentacja ORCID (j.angielski): ORCID documentation: <https://support.orcid.org/hc/en-us/articles/360006897614> <https://support.orcid.org/hc/en-us/articles/360006897614> <https://support.orcid.org/hc/en-us/articles/360006894494> <https://support.orcid.org/hc/en-us/articles/360006894494> tłumaczenie automatyczne (j.polski): [https://translate.google.com/translate?sl=la&tl=pl&u=htt](https://translate.google.com/translate?sl=la&tl=pl&u=https://support.orcid.org/hc/en-us/articles/360006897614) [ps://support.orcid.org/hc/en-us/articles/360006897614](https://translate.google.com/translate?sl=la&tl=pl&u=https://support.orcid.org/hc/en-us/articles/360006897614) [https://translate.google.com/translate?sl=la&tl=pl&u=htt](https://translate.google.com/translate?sl=la&tl=pl&u=https://support.orcid.org/hc/en-us/articles/360006894494) [ps://support.orcid.org/hc/en-us/articles/360006894494](https://translate.google.com/translate?sl=la&tl=pl&u=https://support.orcid.org/hc/en-us/articles/360006894494)* **These settings can only be modified by the Ustawienia te mogą być modyfikowane tylko Author - description below. przez Autora – opis poniżej.** A) "ORCID Account Settings / Visibility A) "ORCID Account Settings/Visibility preferences";preferences";  $\bullet$  TEST TEST1  $\sim$ English  $\sim$ **TEST TEST1** View my ORCID record  $\Box$  Inbox  $\alpha$ **Account settings**  $\sim$ **Trusted parties** Developer tools  $\leftrightarrow$ Э Logout parte  $\bullet$   $\circ$   $\circ$ **Collapse all**  $\bigoplus$  Add ment (0)

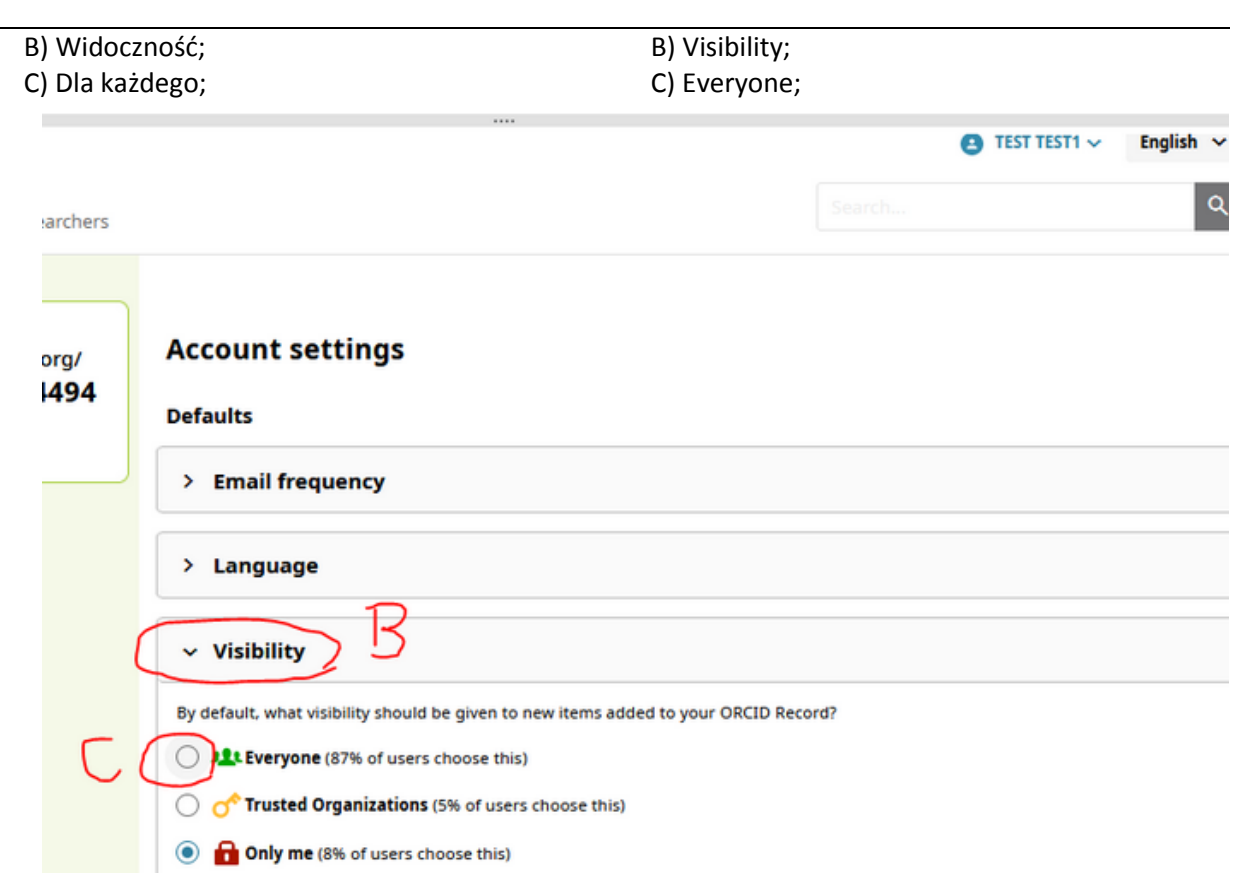

More information on visibility settings

Sprawdzenie czy zmiany zostały zapisane ponowne wejście w ustawienia konta - znak wyboru ustawiony na "Everyone".

Checking if the changes have been saved - reentering the account settings - the checkmark is set to "Everyone".

 $\bullet$  TEST TEST1  $\sim$  English  $\sim$ 

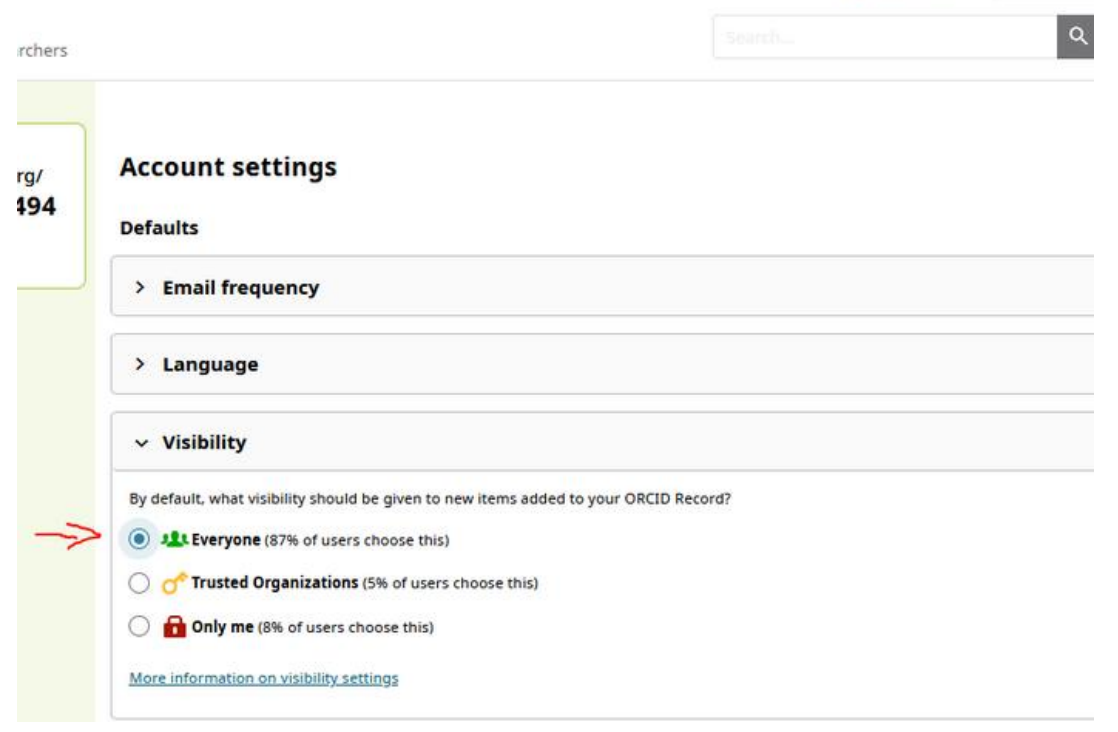

## **2b) Zmiana atrybutu widoczności wielu publikacji w ORCID.**

# **Changing the visibility attribute of multiple publications in ORCID.**

**Stan wyjściowy - wszystkie pozycje nie są publicznie widoczne (ikonka czerwonej kłódki).**

**Initial state - all items are not publicly visible (red padlock icon).**

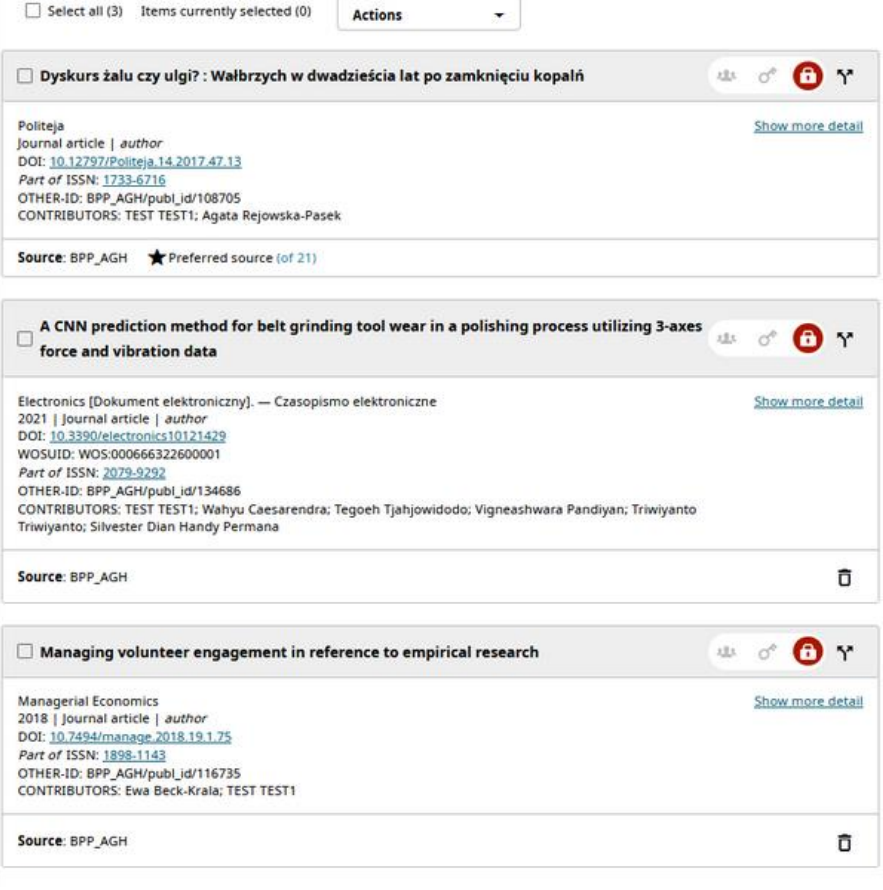

**A) wybór publikacji - całego zbioru lub tylko kilku; B) akcje - ustaw widoczność;**

**A) selection of the publication - the entire collection or only a few; B) actions - set visibility;**

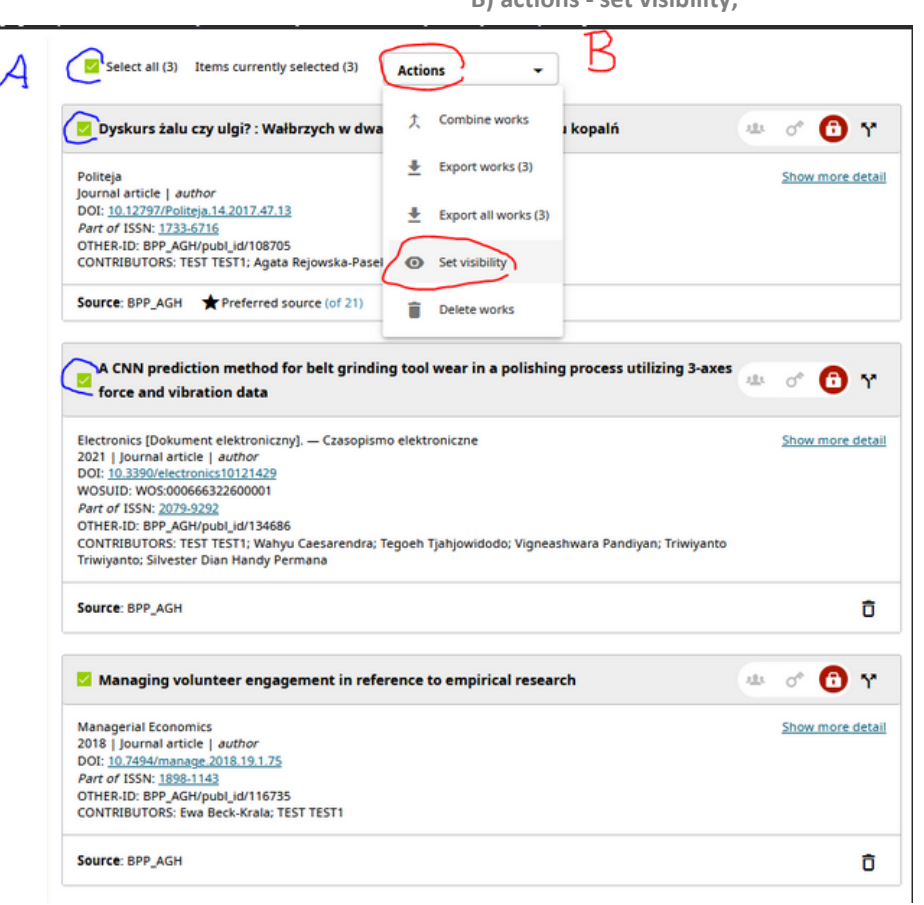

**C) zmiana widoczności wybranych publikacji; D) zapisanie zmian.**

**C) change the visibility of selected publications; D) saving changes.**

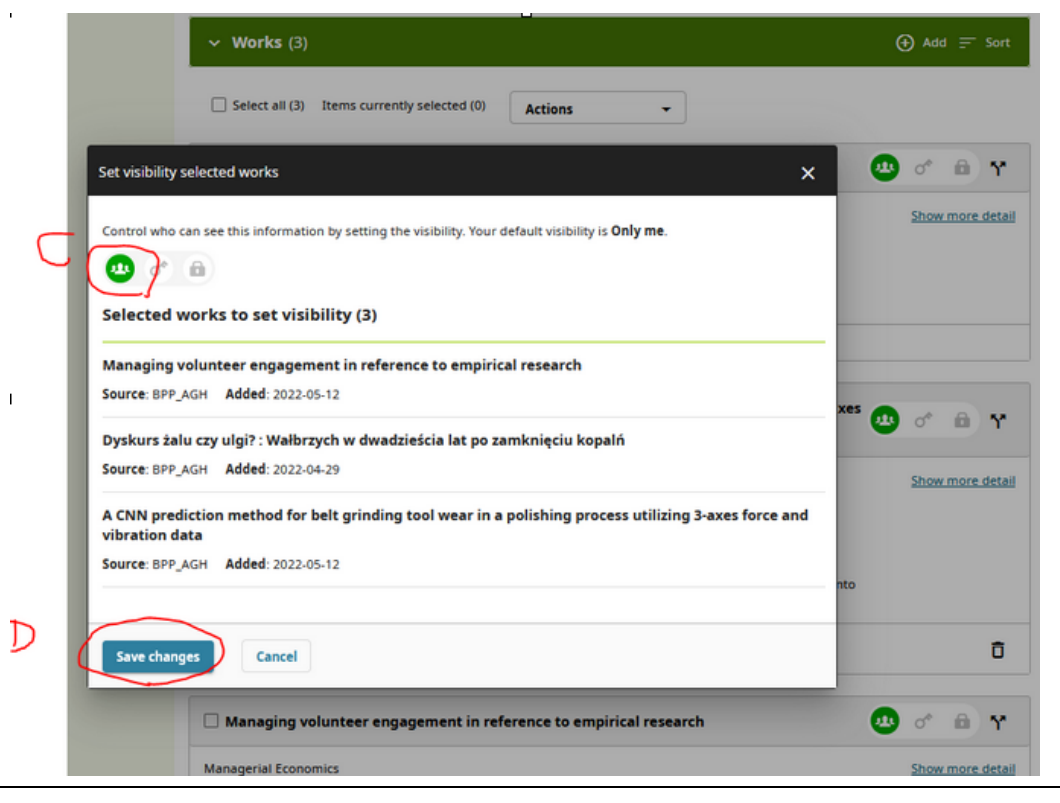

## **3) Prezentacja tej samej pracy dodanej do ORCID z różnych źródeł.**

**Prace dodane z różnych źródeł są grupowane w oparciu o identyfikatory własne ("self"), określające tylko tę konkretną publikację** (np. DOI, ISBN, WOSUID), dlatego przy automatycznym transferze danych identyfikatory te mają kluczowe znaczenie.

Zasady transferu do ORCID określa API tego systemu, czyli zbiór reguł ściśle opisujący zasady komunikacji w procesie automatycznej wymiany danych.

W momencie dodawania publikacji, ORCID\_API sprawdza tylko jej identyfikatory własne (tytuł, rok wydania, typ publikacji - nie są brane pod uwagę). **ORCID\_API grupuje wpis dot. publikacji dodanej z kilku źródeł, jeżeli przynajmniej jeden identyfikator własny jest taki sam dla prac dodawanej i wpisanej wcześniej przez inne źródło.**

Reasumując, **w momencie dodawania tej samej publikacji z BPP\_AGH możliwe są następujące przypadki:**

**> ORCID\_API ZNAJDUJE IDENTYFIKATOR WŁASNY** w zbiorze prac dodanych wcześniej z innych źródeł – wpis dot. tej pracy z BPP\_AGH jest grupowany z wpisami dodanymi z innych źródeł i praca nadal jest prezentowana pojedynczo (poprawnie);

**> ORCID\_API NIE ZNAJDUJE IDENTYFIKATORA**  – w profilu Autora pojawia się nowy wpis dotyczący tej publikacji (niepoprawnie).

Zdublowany wpis w ORCID powstaje w szczególności, gdy praca dodawana i praca istniejąca nie mają tych samych rodzajów identyfikatorów własnych (np. dodawana ma DOI, a istniejąca ISBN).

Dlatego zalecamy, aby po pierwszym masowym transferze danych Autorzy zweryfikowali swoje konto ORCID, a w razie wykrycia błędu tego rodzaju, samodzielnie zgrupowali zdublowane wpisy używając:

> przycisku "Actions/Combine Works"; > ewentualnie przycisku "Manage similar works" (zarządzaj podobnymi pracami), który pojawia się jeżeli ORCID wykryje potencjalne duplikaty.

*Dokumentacja ORCID (j.angielski): <https://support.orcid.org/hc/en-us/articles/360006894774> tłumaczenie automatyczne (j.polski): [https://translate.google.com/translate?sl=la&tl=pl&u=htt](https://translate.google.com/translate?sl=la&tl=pl&u=https://support.orcid.org/hc/en-us/articles/360006894774) [ps://support.orcid.org/hc/en-us/articles/360006894774](https://translate.google.com/translate?sl=la&tl=pl&u=https://support.orcid.org/hc/en-us/articles/360006894774)*

## **Presentation of the same added to ORCID from different sources.**

**Works added from various sources are grouped based on the identifiers of "self" type – pointing only at this particular publication** (eg DOI, ISBN, WOSUID), therefore these identifiers are of key importance for automatic data transfer.

The transfer to ORCID is defined by the API of this system, i.e. a set of rules that strictly describe communication in the process of automatic data exchange.

When adding a publication, ORCID\_API checks only its identifiers of "self" type (title, year of publication, publication type - they are not taken into account). **ORCID\_API groups an entry regarding a publication added from several sources, if at least one "self identifier" is equal for works added and entered earlier by another source.**

To sum up, **when adding the same publication from BPP\_AGH, the following cases are possible: > ORCID\_API FINDS "SELF IDENTIFIER"** in the set of works added earlier from other sources - the entry added by BPP\_AGH is grouped with entries from other sources and the work is still presented once (correctly);

**> ORCID\_API CAN'T FIND "SELF IDENTIFIER"** - a new entry for this publication appears in the Author's profile (incorrect).

A duplicate entry in ORCID arises in particular when the added work and the existing work do not have the same kinds of "self identifiers" (e.g. the added work has a DOI and the existing ISBN).

Therefore, we recommend that after the first mass data transfer, the Authors verify their ORCID account, and if an error of this type is detected, they group duplicate entries themselves - using: > "Actions/Combine Works" button; > possibly the 'Manage similar works' button which appears if ORCID detects potential duplicates.

*ORCID documentation: <https://support.orcid.org/hc/en-us/articles/360006894774>*

## **C] ZRZUTY EKRANU OBRAZUJĄCE OPISYWANY PROCES.**

## **SCREENSHOTS OF THE DESCRIBED PROCESS.**

*A.1* **Jeżeli w sekcji 'Identyfikatory Autora' obok ORCID\_ID jest widoczny zielony przycisk 'połącz identifiers") next to ORCID\_ID is visible green konto z ORCID' lub 'połącz ponownie z ORCID' – proszę go użyć.**

**If in section 'Identyfikatory Autora' ("Author's button 'połącz konto z ORCID' or 'połącz ponownie z ORCID' ("connect the account with ORCID") – please use it.**

÷

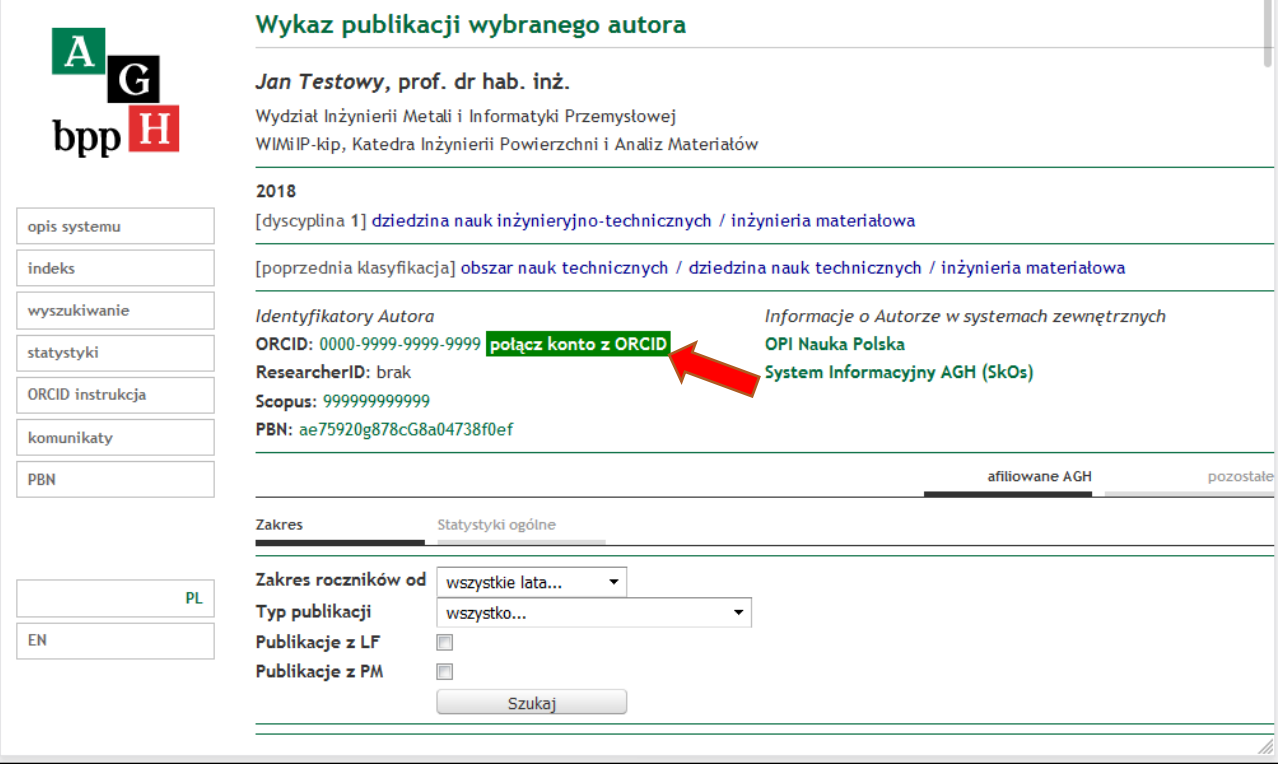

### *A.2* **proszę kliknąć link 'UTWÓRZ POŁĄCZENIE' please click on the link 'CREATE CONNECTION'**

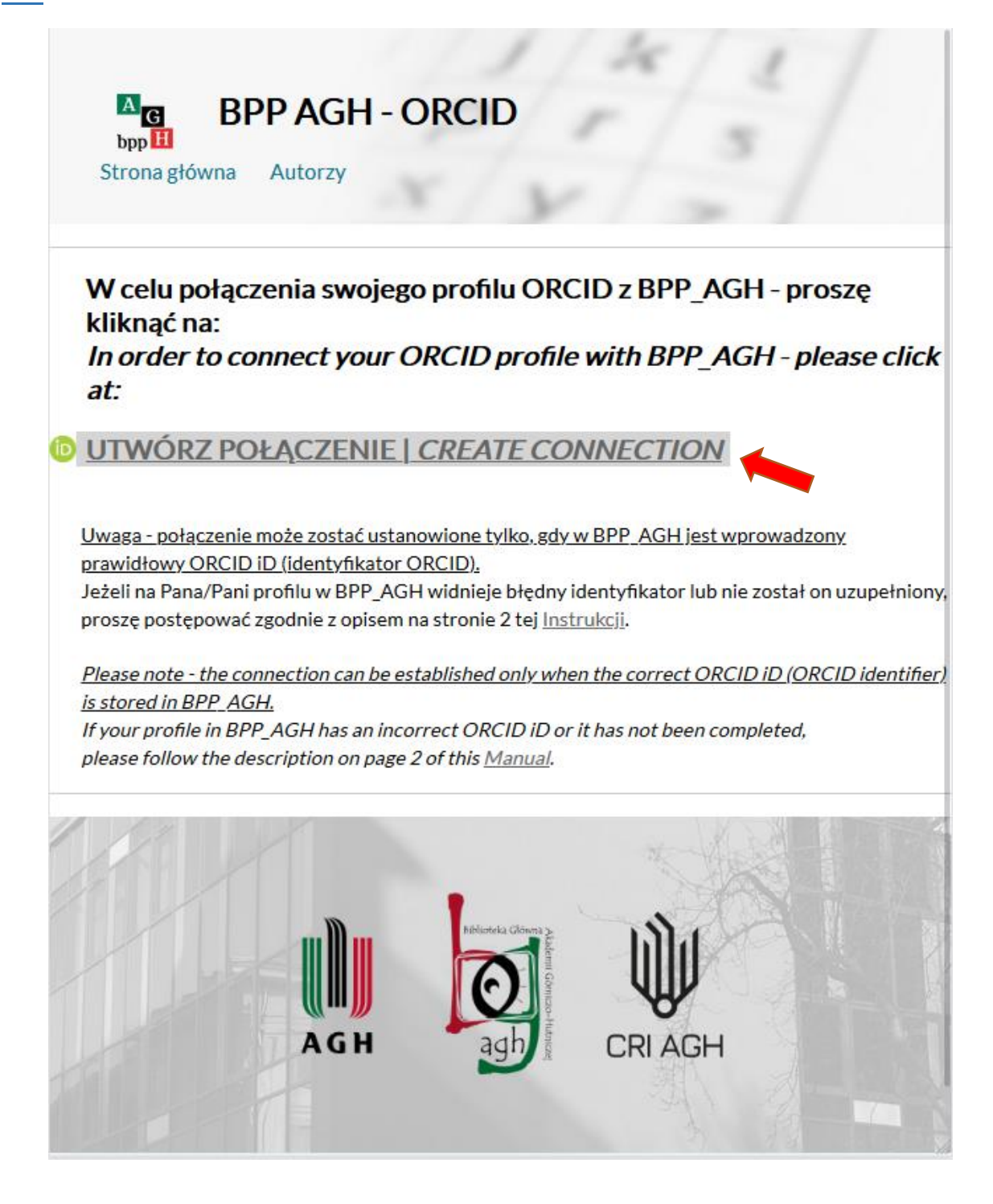

*A.3* **Proszę zalogować się na swoje konto ORCID; następnie użyć przycisku 'Authorize access'.**

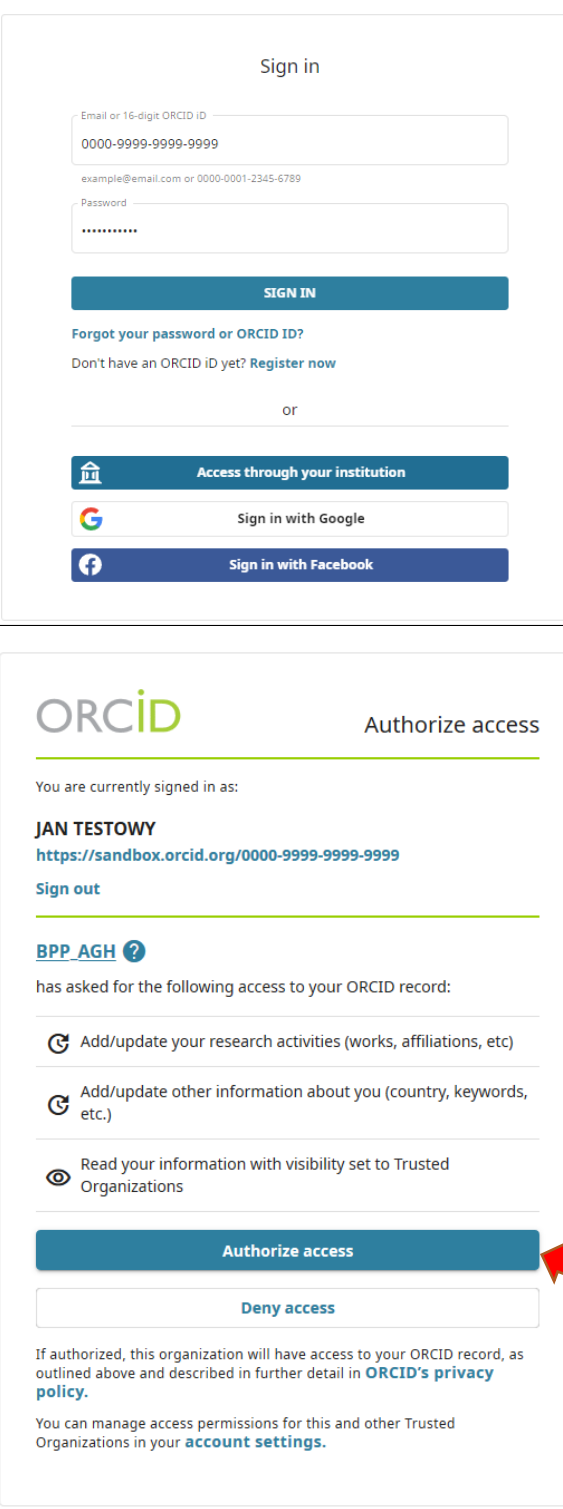

**Please log in to your ORCID account; …next use the 'Authorize access' button.**

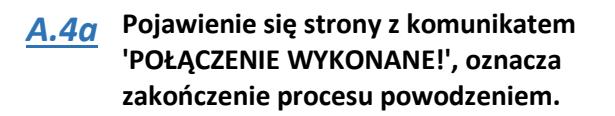

**Web page with the message 'CONNECTION COMPLETED!', means the successful end of the process.**

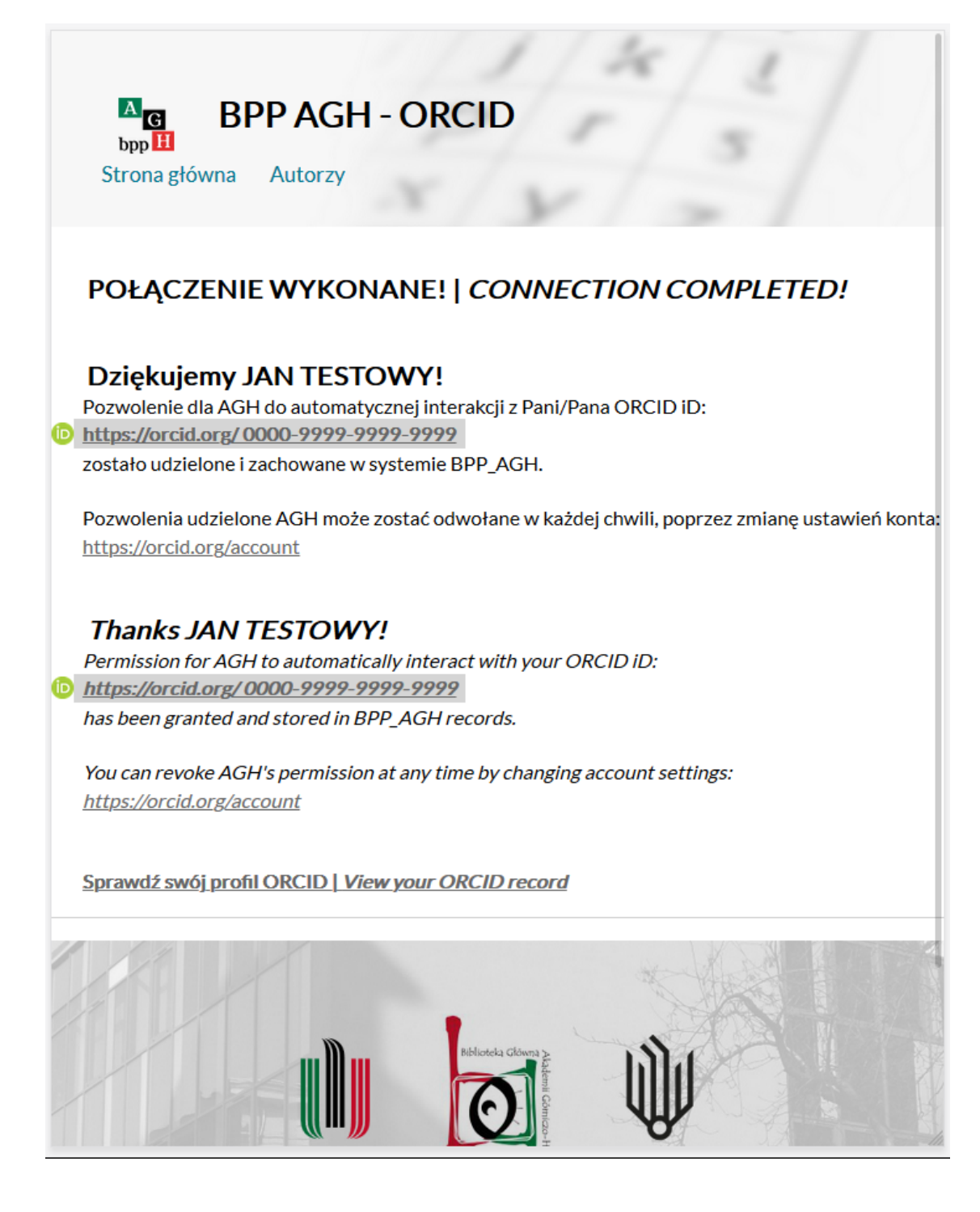

### *A.4b* **Komunikaty 'POŁĄCZENIE NIE ZOSTAŁO WYKONANE' lub 'POŁĄCZENIE NIE ZOSTAŁO WYKONANE Z POWODU BŁĘDU' oznaczają niepowodzenie.**

Proszę postępować zgodnie ze sposobami rozwiązania problemu sugerowanymi na ekranie.

### **Messages 'CONNECTION HAS NOT BEEN MADE' or 'CONNECTION HAS NOT BEEN MADE DUE TO AN ERROR' means failure.**

*Please follow the troubleshooting suggestions on the screen.*

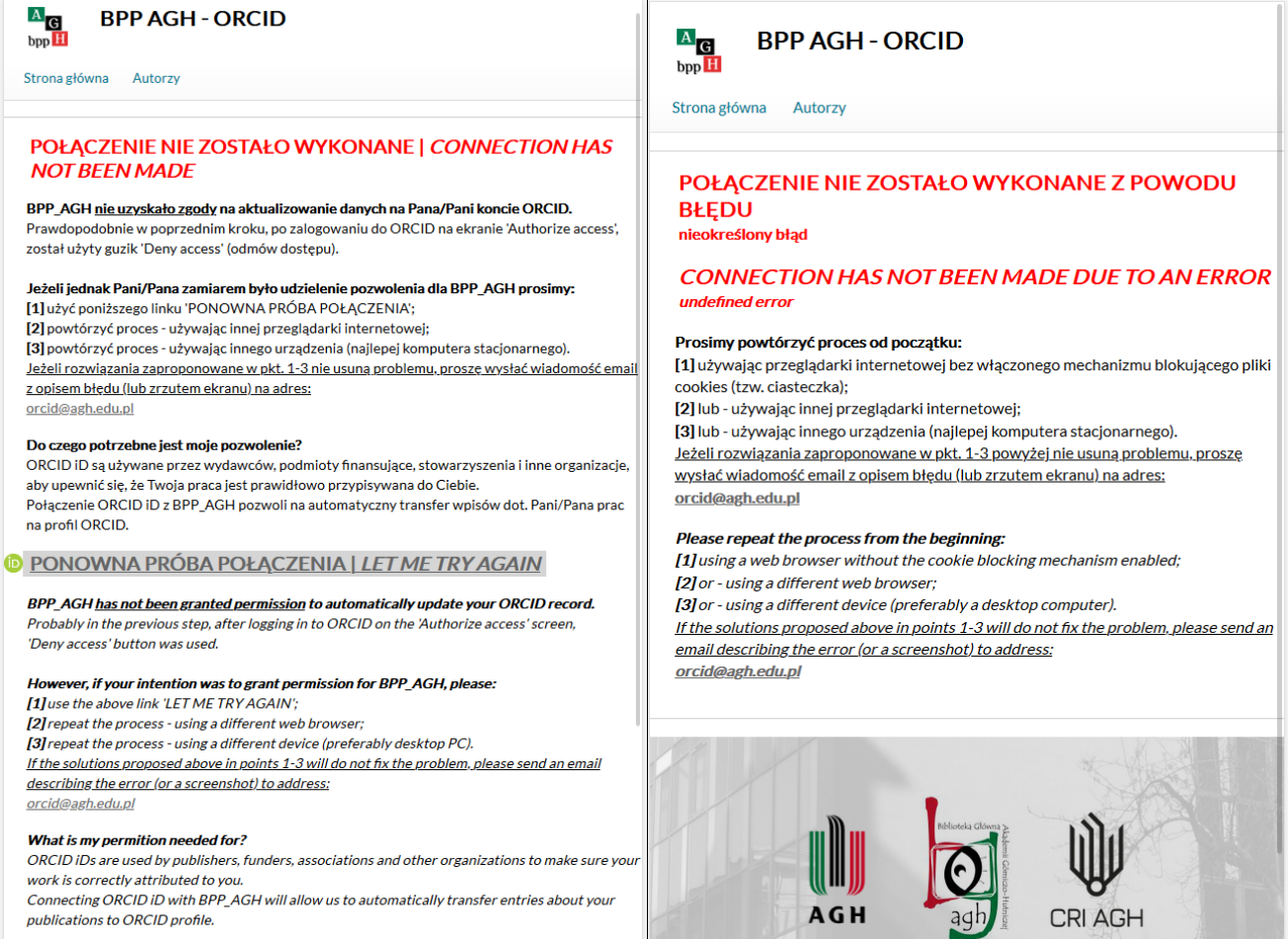

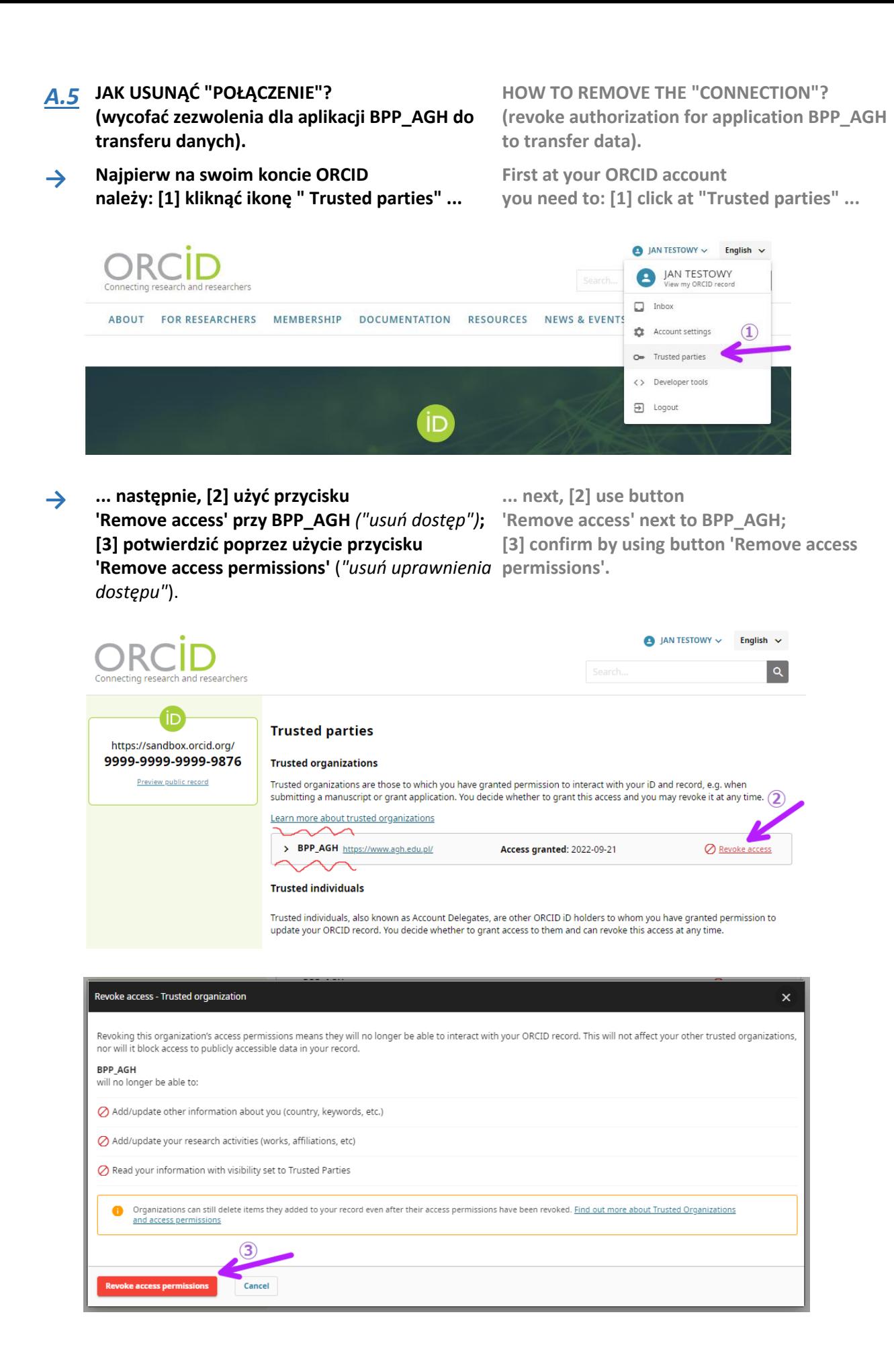

## *A.6* **utworzenie nowego konta ORCID (jeżeli Pan/Pani jeszcze go nie posiada), w tym celu proszę użyć:**

 **> zielony przycisk 'utwórz konto ORCID' w BPP\_AGH** 

**internetowy: https://orcid.org/register** **creating new ORCID account (if you have no such account yet), for this purpose please use: > green button 'utwórz konto ORCID' ("create ORCID account") in BPP\_AGH** 

 **> lub – jeżeli przycisk nie jest widoczny – adres > or – if the button is not visible – web address: https://orcid.org/register**

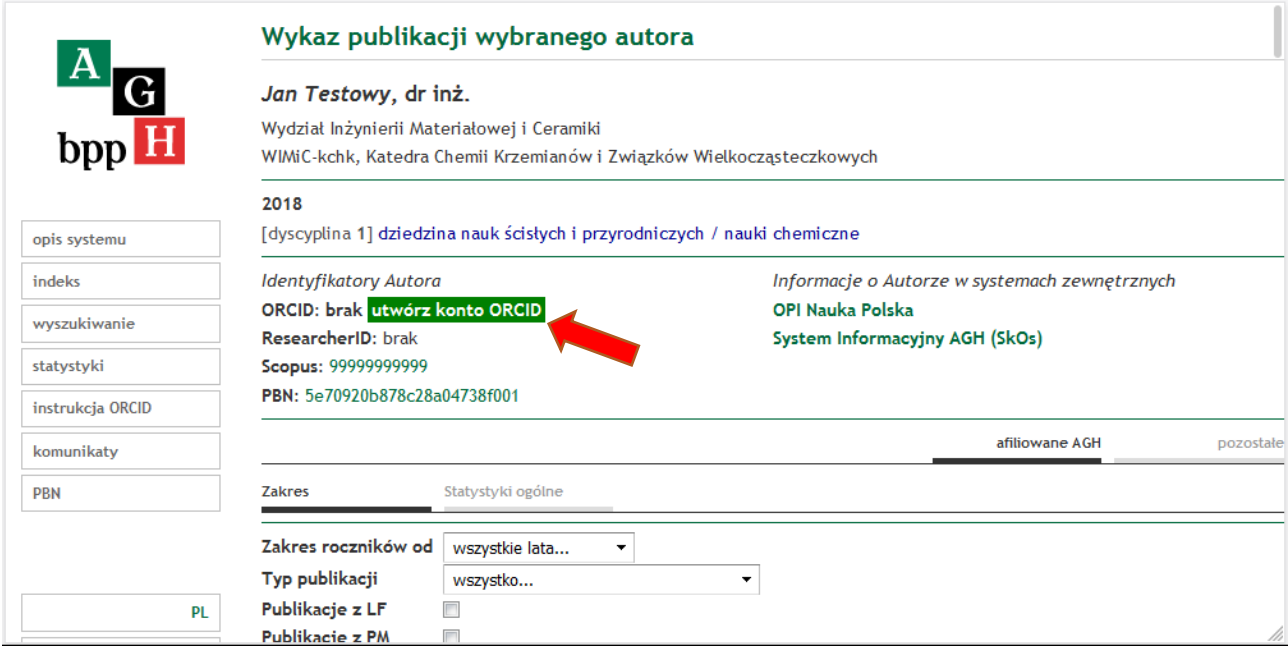